# **Welcome to Quizlet!**

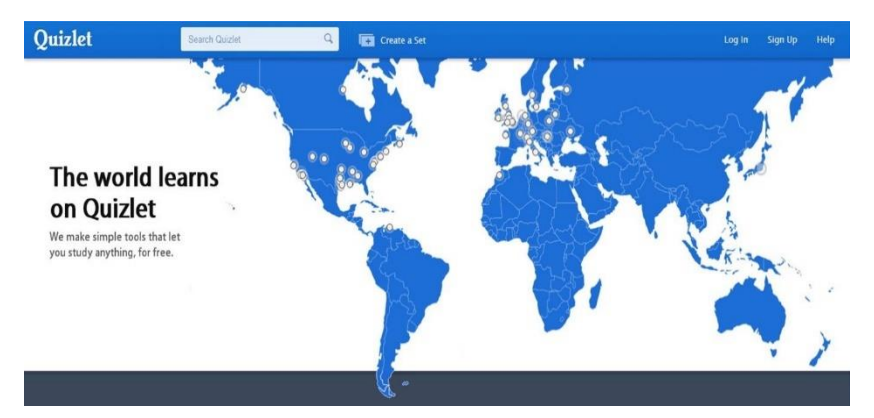

Quizlet is a free online learning tool. You can create interactive tests and you can use it in your classroom even for interactive quizzes. You can produce your own study set for the students to learn or choose from many created by other users. Several different study modes are available. You can also add images or audio files from the Quizlet library. If you want to add your own you have to upgrade to the paid option (Upgrade to teacher about 25\$ per year). The programme can be used in any subject.

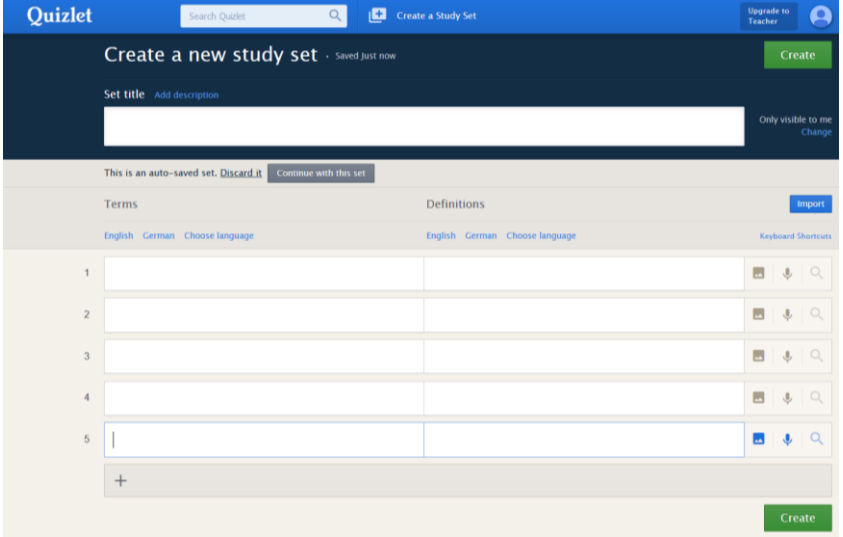

# **How to use Quizlet:**

- To create a study set go to [https://quizlet.com](https://quizlet.com/)
- Create an account; you can set one up for free. (or use your Google or Facebook account to sign in)
- Click on Settings and choose your privacy options.
- Create a folder and give a name to the folder.
- Use "Search Quizlet" by entering your Subject or key words. Save interesting exercises, you may want to use (and edit) by clicking on "Add" in the folder you created.
- At the top of the screen you can see the words "Create Study Set", click on this button.
- Choose a title for your study set.
- Right beneath the field for the title of your study set you can change the options concerning who can see and edit your study set.
- Choose a language for your study set. You can choose different languages for the first and second column, e.g. to learn and train vocabulary in different languages. This is important for the integrated audio system.
- Type the words/ equations/ concepts/ formulas/ dates … you would like to use in your study set into the first and the definitions/ synonym… into the second column.
- Add a photo or audio file. To add an image click on the button on your right and insert a picture from the Quizlet library. If you want to add your own images, you have to upgrade.
- If you want to add, more than five words click on the button "+" to add more rows.
- If you are finished, click on "Create".
- Share it with your students via mail or Moodle platform or create a class in Quizlet.

# **Modes:**

Once you are finished, you can choose between several learning options that Quizlet made out of your list:

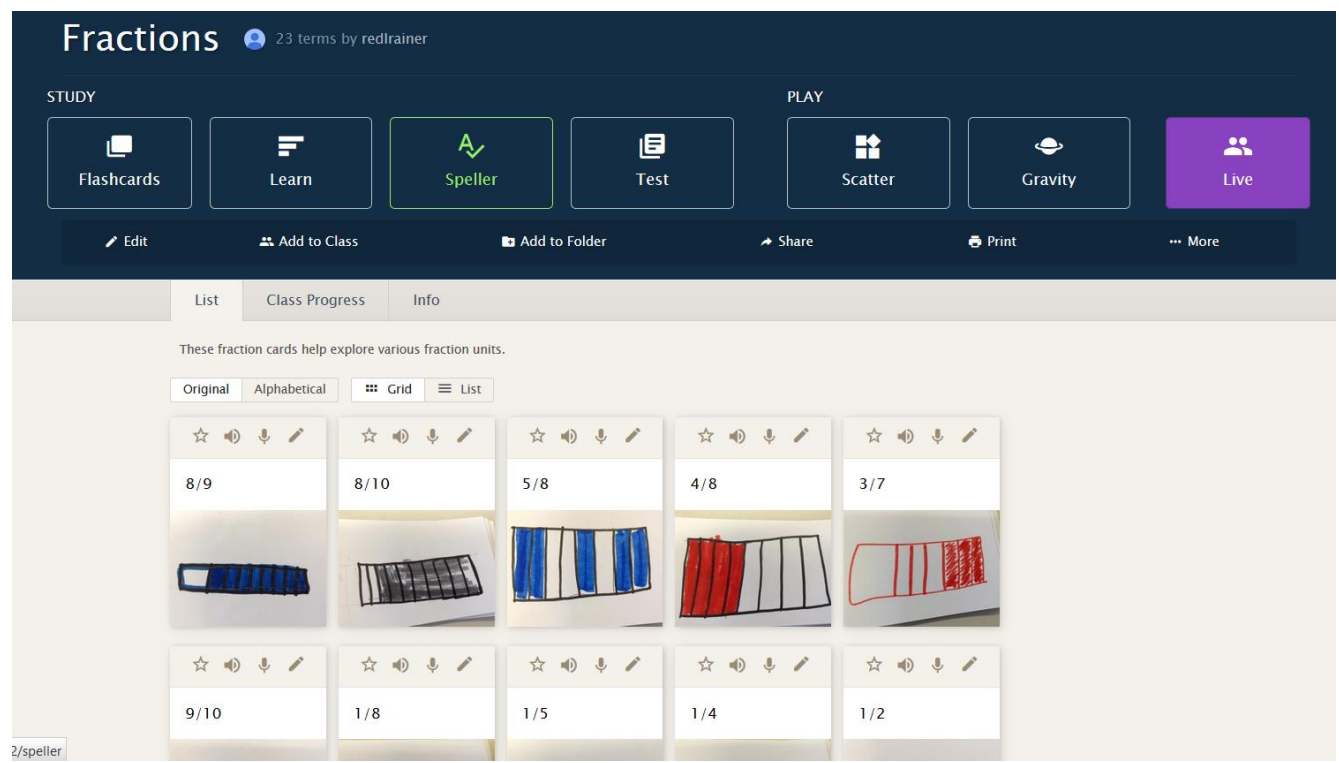

## **1. Study modes:**

#### **Flash Cards**

This mode is similar to paper flash cards. In it, users are shown a "card" for each term. Users can click to flip over the card, or use their arrow keys, and see the definition for that term.

### **Learn**

In this study mode, users are shown a term or definition and must type the term or definition that goes with what is shown. After entering their answer, users see if their answer was correct or not, and can choose to override the automatic grading and count their answer as right if needed.

#### **Speller**

In this mode, the term is read out loud and users must type in the term with the correct spelling.

#### **Long-Term Learning** (only available if you upgrade your account)

In this study mode, users are given a recommended study set based on whether or not they answer study set questions correctly. Repetition of terms answered incorrectly increase in frequency and a dashboard shows learning progress over time.

#### **2. Play study modes:**

#### **Scatter**

In this study mode, users are presented with a grid with terms scattered around it. Users drag terms on top of their associated definitions to remove them from the grid, and try to clear the grid in the fastest time possible.

#### **Gravity**

In this study mode, definitions scroll vertically down the screen in the shape of asteroids. The user must type the term that goes with the definition before it reaches the bottom of the screen.

#### **3. Classroom mode:**

#### **Quizlet Live**

You need at least six students to play this mode. In this play mode, students work together to find the term that matches the definition - since none of them has all of the answers. They have to communicate and work together and compete against the rest of the class. However, Quizlet Live encourages accuracy over speed. If a team matches incorrectly, they have to start over from the beginning. The students have to go to Quizlet.live and enter a join code and their name. You can remove names by clicking on the name of a student, e.g. if he or she uses a nasty name. Quizlets then creates random teams. Give some time to your students to sit down together in their teams. The teacher computer is showing the leader board, so that all the students can check how fast they are in comparison to the others.

#### **4. Test mode:**

In the test mode, students can test their knowledge. You have several options to customize your test. You can choose the question types (Written, Matching, Multiple Choice, or True/False). You can mix them all or choose just one. You can decide if you want to start with the term or the definition or if you want to do both. You can decide a question limit, for example, you want to make 8 questions out of 23 terms. Then click on "Create new test". You can do that several times to have different groups if e.g. you want to print them out. Fill in the test

and click on "Check your answers". The test is corrected automatically and you can see your right and wrong answers. You can find your result on the right hand side at the top, the grade (from A to F and the percentage of right answers). If you want to do a test on the study set again, click on "Create new test". Test yourself (with new questions) until you get an A.

## **Some more Hints:**

- Use images such as charts and graphs so you can base questions on graphic sources.
- After the quiz, you can download the results and use the data to analyze the knowledge of your students.
- Share your quizzes with your colleagues, you will get new ideas.
- Create shortcuts to www.quizlet.com on mobile labs and iPads/ iPods for easy student access.
- There are many study sets on several topics ready for using (in several languages). Search for a key word and go through some quizlets. You can also copy or add a study set to a class or folder and then edit it so that you do not have to create the whole quiz on your own. You can find examples for almost any subject/ key word.
- Challenge your students to create their own study sets on what you did in class. Eventually your students could exchange them with each other.
- You can also import a file (e.g. Word, Excel, other) and create a study set out of this file.
- Analyzing what they are good and weak at helps you to make lesson plans.
- Students can use Quizlet on their smartphone because there is a Quizlet mobile app for Android and iOS.
- You can create classes and invite your students to join your class. Give it a name and fill in the field "Your school" too, so that others can easily find it. Set the options for your class.
- At the moment Quizlet built-in text to speech languages include: English, Spanish, Italian, French, German, Russian, Japanese, Korean, Mandarin Chinese, Portuguese, Arabic, Finnish, Swedish, Dutch, Greek, Turkish, Romanian, Polish.
- If you want to track your students and see their progress and results, you have to sign up for the paid option. If you just want to make it more fun for your students to learn and test themselves, the free version is sufficient.
- Ask your students to create a Quizlet account with their real name, so you can easily identify them on Quizlet.
- If your students are under 13, they will be asked for a parent's email address during sign up.
- You can sign up students that have no e-mail address with your account. There is no limit to the number of Quizlet accounts that can be linked to one e-mail account. (All password resets request will go to you. Ask your student to turn off class notifications by clicking on "Class options" to avoid too many mails)
- Try it out, your students will enjoy, but don't use it too often...

#### **Example:**

You can find an example of a test created by Quizlet here. The options and the result can be found on the right hand side. The test is corrected, if your answer is wrong, the programme tells you once again your answer and the correct one. Explanations for the answers can be found in the learning apps (Cards, Learn, Speller, Scatter or

Gravity). $\blacksquare$  Learn  $A$  Speller  $\overline{\mathbf{B} \text{ Test}}$ Quizlet  $\Box$  Cards **T**Scatter  $\bullet$  Gravity  $\bullet$ - Back to progress on Fractions Print test 3 Written questions  $\mathsf{C}$ 75% **Question types** ✔ Written  $\mathbf{1}$ **CORRECT: 1/2** Matching  $\Box$  Multiple choice  $\boxed{\blacktriangledown}$  True/False Start with  $\overline{2}$ **INCORRECT:** You said: 6 **ANSWER: 1/9**  $\bigcirc$  English  $\bigcirc$  Photos  $\odot$  Both **Question limit** 3. **CORRECT:** 1/3  $\overline{\mathbf{8}}$ of 23 available term: Create new test: **3 Matching questions**  $1. 1/4$  $\overline{a}$ b CORRECT:  $\,$  b  $2.217$ a CORRECT:  $\overline{c}$  $3. 1/7$ C CORRECT 2 True/False questions  $1. 6/7 -$ **CORRECT:** This is true.  $\overline{2}$  $-1/5$ **INCORRECT:** This is *false*, but you marked it true.

#### **Results:**

#### **For students:**

In the bar, students can see their progress. They can see the percentages they have already finished in the study mode and their last test result. Quizlet takes into account, which study terms they need to work on the most, and lists them. In the list, each student can see which terms he or she often missed, sometimes missed, never missed and those he or she never answered yet. They can select these categories and only work on these. By clicking on the tab scores, students can see the top 10 scores for Scatter and Gravity along with everyone who has completed Learn and Speller on that set. Students most likely want to beat the scores of the others and try hard to do so and are learning very effectively that way.

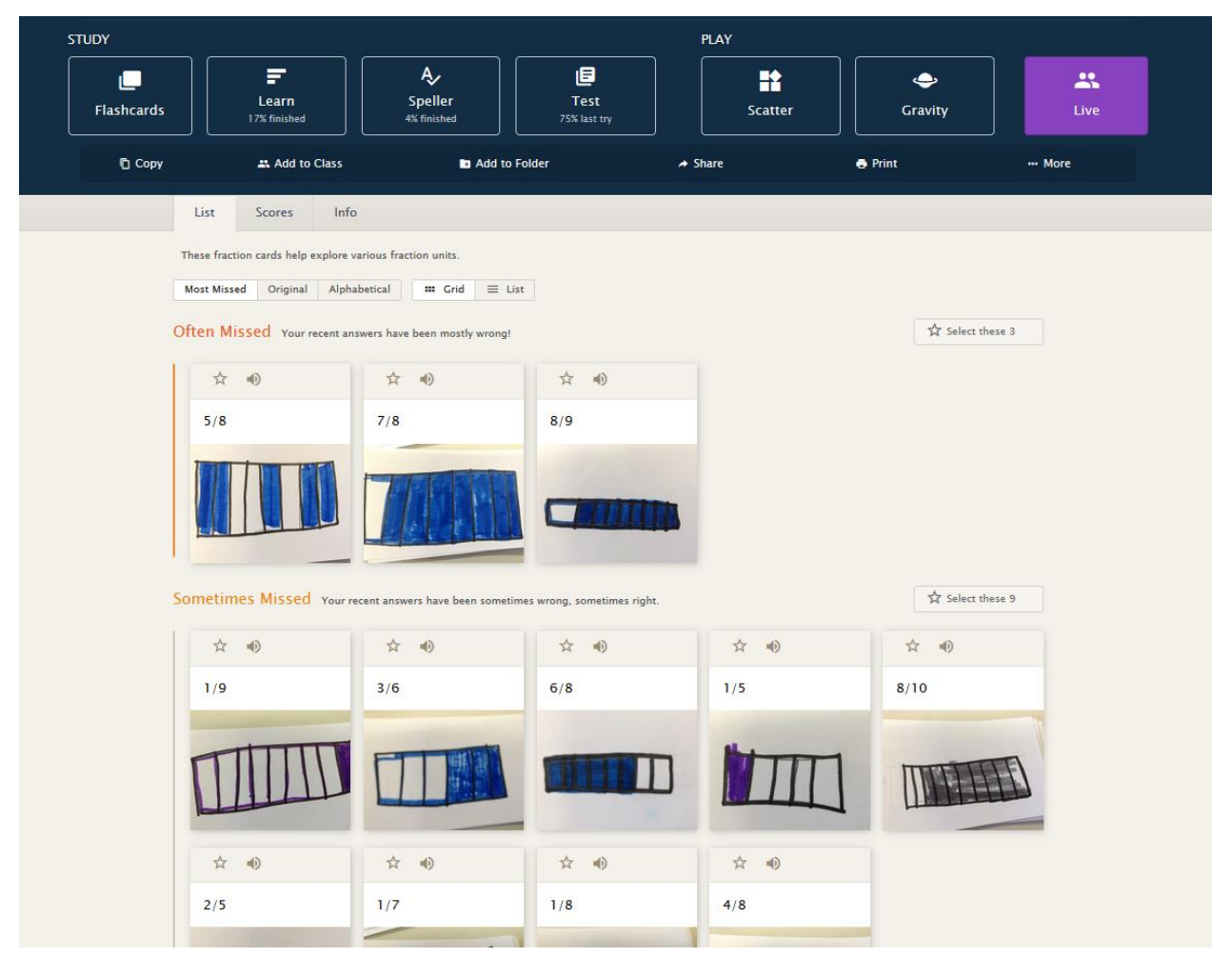

#### **For teachers:**

By clicking on the tab scores, teachers can also see the top 10 scores for Scatter and Gravity along with everyone who has completed Learn and Speller on that set. To see more specific results of your students you have to upgrade your account to Quizlet Teacher. You will then have access to class progress on study sets you create. You can find data about which students studied. You can also check when and which apps they used and for how long. You can find the terms your students got wrong most of the time and focus more on that terms in your teaching in class. You will get that kind of information about

the class on the whole (Students get this terms right 50 to 75% of the time…, Students get this terms right 75 to 90% of the time…). There are icons for each activity (Flashcards, Speller …). A full blue icon beside the name of a student means that the student has finished this activity. If it is grey, the student did not start the activity at all and if it is partly blue, it means that he or she started but did not answer all the questions correctly. By moving the cursor over the icon, you can find out when a student finished. (some hours ago, two days ago, …) You can click on a student's name to see what the student created and studied. The tab "Studied" is more relevant here.

Quizlet is more a self-study tool that helps students to learn on their own and use tools to improve their results. It is not designed to be an assessment tool. Nevertheless, you can ask your students to submit their results to you as a PDF file (by clicking on "Print file" after finishing the test and sending it to you).

#### **List of references:**

[https://quizlet.com/](https://quizlet.com/teachers)

<https://quizlet.com/blog/news>

<https://quizlet.com/help>

<https://quizlet.com/teachers>

<https://www.commonsense.org/education/website/quizlet>

<http://uk.pcmag.com/quizlet/74848/review/quizlet>

<https://techcrunch.com/2016/04/12/quizlet-creates-a-game-for-groups-in-the-classroom-quizlet-live/>

[http://www.collegian.psu.edu/news/campus/article\\_21b5c246-31c6-11e5-9888-6f6794ca7b06.html](http://www.collegian.psu.edu/news/campus/article_21b5c246-31c6-11e5-9888-6f6794ca7b06.html)

[https://www.youtube.com/watch?v=AqiBY6\\_324k&index=7&list=PLOU2XLYxmsIIn9zepP\\_JLwNkvq](https://www.youtube.com/watch?v=AqiBY6_324k&index=7&list=PLOU2XLYxmsIIn9zepP_JLwNkvqYzpfieY) [YzpfieY](https://www.youtube.com/watch?v=AqiBY6_324k&index=7&list=PLOU2XLYxmsIIn9zepP_JLwNkvqYzpfieY)

<https://www.youtube.com/watch?v=dHUOvqhvPY4>